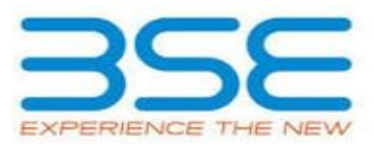

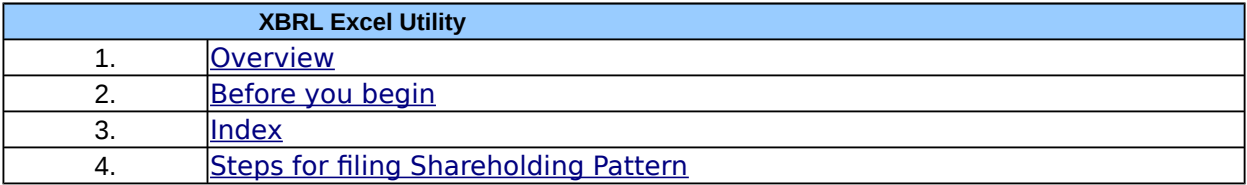

## **1. Overview**

<span id="page-0-0"></span>The excel utility can be used for creating the XBRL/XML file for efiling of shareholding pattern.

Shareholding pattern XBRL filling consists of two processes. Firstly generation of XBRL/XML file of the Shareholding pattern, and upload of generated XBRL/XML file to BSE Listing Center.

## **2. Before you begin**

<span id="page-0-1"></span>1. The version of Microsoft Excel in your system should be Microsoft Office Excel 2007 and above.

2. The system should have a file compression software to unzip excel utility file.

3. Make sure that you have downloaded the latest Excel Utility from BSE Website to your local system.

4. Make sure that you have downloaded the Chrome Browser to view report generated from Excel utility

5. Please enable the Macros (if disabled) as per instructions given in manual, so that all the functionalities of Excel Utility works fine. Please first go through Enable Macro - Manual attached with zip file.

<span id="page-0-3"></span><span id="page-0-2"></span>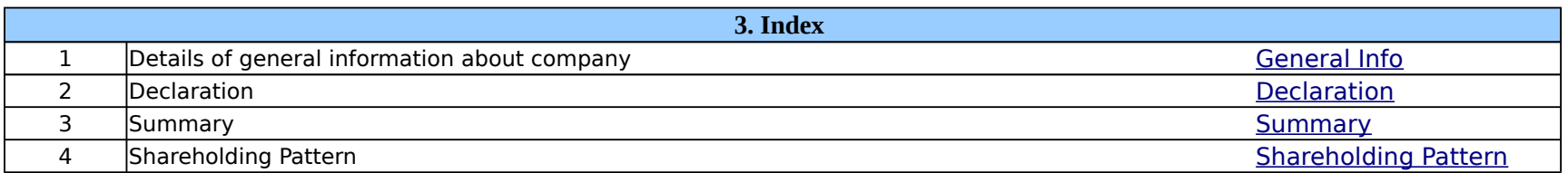

**4. Steps for Filing Shareholding Pattern**

I. Fill up the data: Navigate to each field of every section in the sheet to provide applicable data in correct format. (Formats will get reflected while filling data.)

- Use paste special command to paste data from other sheet.

II. Validating Sheets: Click on the ''Validate " button to ensure that the sheet has been properly filled and also data has been furnished in proper format. If there are some errors on the sheet, excel utility will prompt you about the same.

III. Validate All Sheets: Click on the ''Home" button. And then click on "Validate All Sheet" button to ensure that all sheets has been properly filled and validated successfully. If there are some errors on the sheet, excel utility will prompt you about the same and stop validation at the same time. After correction, once again follow the same procedure to validate all sheets.

Excel Utility will not allow you to generate XBRL/XML until you rectify all errors.

IV. Generate XML : Excel Utility will not allow you to generate XBRL/XML unless successful validation of all sheet is completed. Now click on 'Generate XML'' to generate XBRL/XML file.

- Save the XBRL/XML file in your desired folder in local system.

V. Generate Report : Excel Utility will allow you to generate Report. Now click on 'Generate Report'' to generate html report.

- Save the HTML Report file in your desired folder in local system.

- To view HTML Report open "Chrome Web Browser" .

- To print report in PDF Format, Click on print button and save as PDF.

VI. Upload XML file to BSE Listing Center: For uploading the XBRL/XML file generated through Utility, login to BSE Listing Center and upload generated xml file. On Upload screen provide the required information and browse to select XML file and submit the XML.

# **5. Fill up the Shareholding Pattern**

1. Cells with red fonts indicate mandatory fields.

2. If mandatory field is left empty, then Utility will not allow you to proceed further for generating XML.

3. You are not allowed to enter data in the Grey Cells.

4. If fields are not applicable to your company then leave it blank. Do not insert Zero unless it is a mandatory field.

5. Data provided must be in correct format, otherwise Utility will not allow you to proceed further for generating XML.

6. Adding new rows: Sections such as Promoters details allow you to enter as much data in a tabular form. You can Click on "Add" to add more rows.

To add more than one row you must fill data in the mandatory fields of the previous row.

7. Deleting rows: Rows that has been added can be removed by clicking the button "Delete". A popup will ask you to provide the range of rows you want to delete.

8. Select data from "Dropdown list" wherever applicable.

9. Adding Notes: Click on "Add Notes" button to add notes

<span id="page-3-0"></span>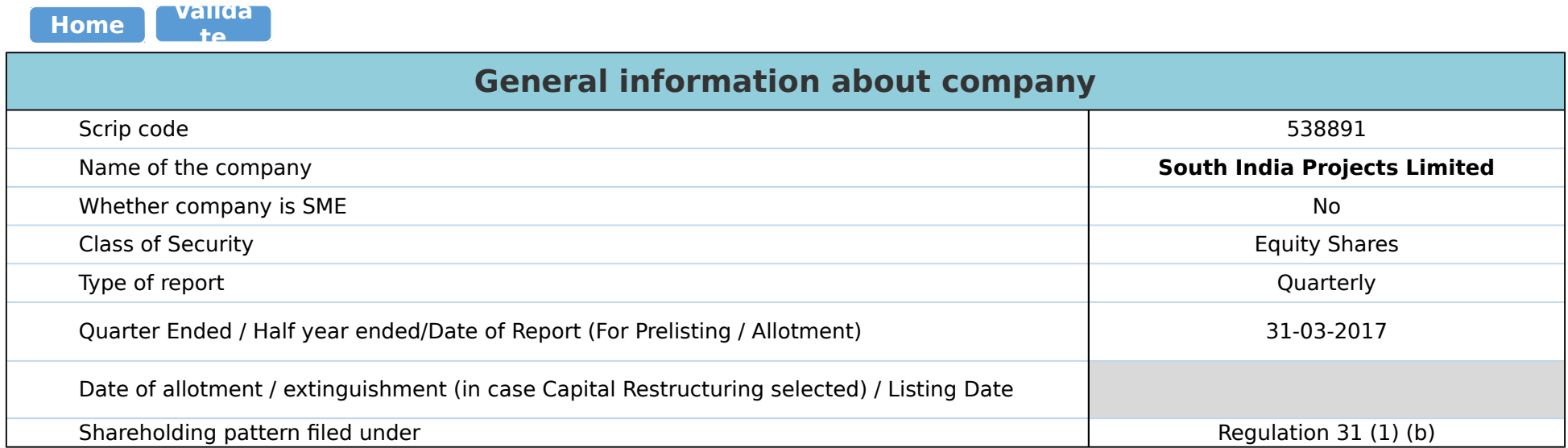

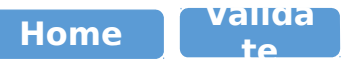

<span id="page-4-0"></span>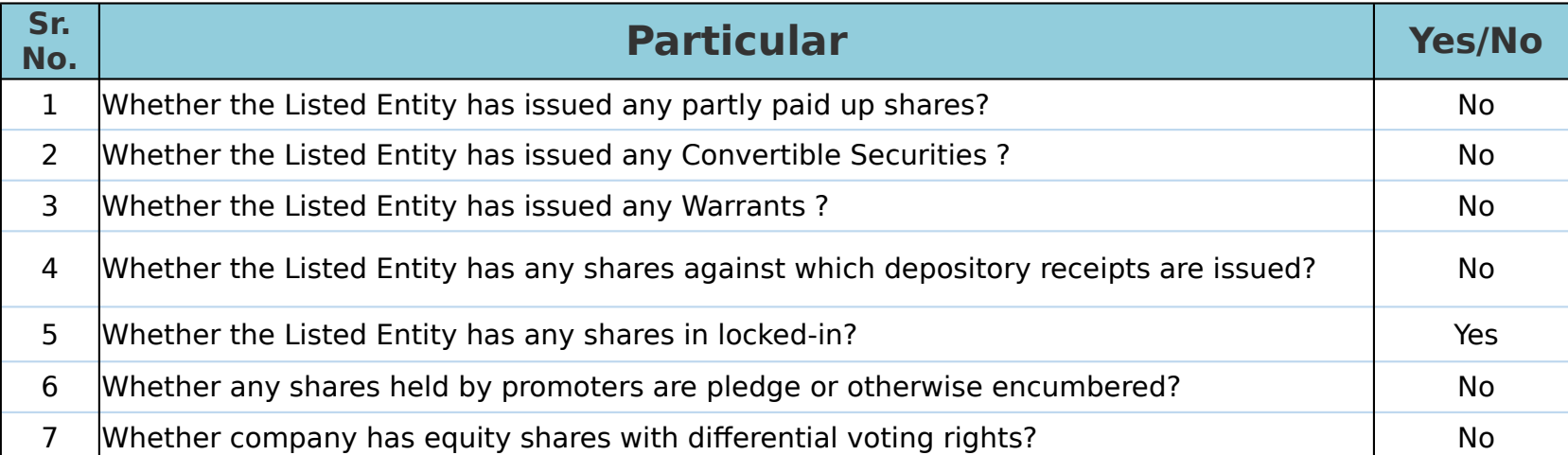

<span id="page-5-0"></span>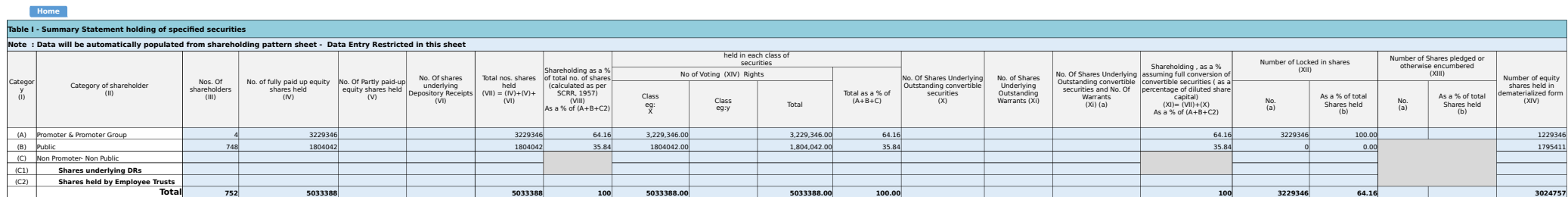

#### <span id="page-6-2"></span><span id="page-6-1"></span><span id="page-6-0"></span>Sr. Total **A Table II - Statement showing shareholding pattern of the Promoter and Promoter Group (1) Indian** (a) <u>[Individuals/Hindu undivided Family](#page-7-0)</u> (a) 3 1110000 11110000 22.05 1110000.00 11110000 22.05 1110000 22.05 1110000 100.00 100.00 100.00 100.00 100.00 100.00 100.00 100.00 100.00 100.00 100.00 100.00 100.00 100.00 100.00  $\frac{1}{(b)}$  $\sqrt{c}$ (d) [Any Other \(specify\)](#page-7-0) **Sub-Total (A)(1)** 3] 1110000 | 1 1110000 22.05 1110000.00 | 1110000.00 22.05 | | 22.05 22.05 1110000 100.00 100.00 100.00 | 150000 **(2) Foreign** (a) <mark>[Individuals \(NonResident Individuals/ Foreign Individuals](#page-8-0)</mark> 1 2119346 2119346 2119346 2119346 42.11 2119346.00 2119346 42.11 100.00 2119346 100.00 1079346  $\overline{(\mathbf{b})}$  $\frac{10}{c}$ (d) (e) [Any Other \(specify\)](file:///home/jj/web/exceltopdf/sites/default/files/doc/) **Sub-Total (A)(2)** 1 2119346 2119346 42.11 2119346.00 2119346 42.11 42.11 2119346 100.00 1079346 4 3229346 | | 3229346 64.16| 3229346.00| | 3229346 64.16| | | | 64.16| 3229346| 100.00| | | 1229346 **B Note in Solutions Show details of shareholders having more than one percentage of total no of shares. Please refer software manual.<br>
(1) <b>Institutions**<br>
(1) **Institutions** (a)  $f(x)$  $(c)$  $(d)$  $(a)$  $(f)$  $\overline{(q)}$ (h) (i) [Any Other \(specify\)](file:///home/jj/web/exceltopdf/sites/default/files/doc/) **Sub-Total (B)(1) ( 2 ) Sub-Total (B)(2) ( 3 ) Non-institutions** (a(i)) | 694 332150 532150 6.60 532150 6.60 323747 323747 (a0) <mark>District District District District District District District District District District District District District District District District District District District District District District District District </mark> (b)  $(c)$ (d) (e) 1900-Cherispeciny (e) 18 197732 197732 3.93 197732 3.93 197732 197732 3.93 197732 3.93 19790 19790 197904 3.93 0 0.00 197504 **Sub-Total (B)(3)** 748 1804042 1804042 35.84 1804042.00 1804042 35.84 35.84 0.00 0.00 1795411 Total Public Shareholding (B)=(B)(1)+(B)(2)+(B)(3) 748 1804042 1804042 1804042 35.84 1804042.00 1804042.00 1804042 35.84 1804042.00 1795411<br>Total Public Shareholding (B)=(B)(1)+(B)(2)+(B)(3) 748 1804042 1804042 1804042 35 **C Table IV - Statement showing shareholding pattern of the Non Promoter- Non Public shareholder ( 1 ) ( 2 ) Total ( A+B+C2 )** 752 5033388 5033388 100.00 5033388.00 5033388 100.00 100.00 3229346 64.16 3024757 Category & Name of the Shareholders (I) Nos. Of Mo. of fully paid up No. Of Partly paid-up<br>shareholders equity shares held equity shares held<br>(III) (IV) (V) No. Of shares underlying Depository Receipts (VI) Total nos. shares held (VII) = (IV)+(V)+ (VI) Shareholding as a % of total no. of shares (calculated as per SCRR, 1957) (VIII) As a % of (A+B+C2) Number of Voting Rights held in each class of securities (IX) No of Voting (XIV) Rights No. Of Shares Underlying Outstanding convertible securities (X) No. of Shares Underlying Outstanding Warrants (Xi) No. Of Shares Underlying Outstanding convertible securities convertible securities (Xi) (a) Shareholding , as a % assuming full conversion of convertible securities ( as a percentage of diluted share capital) (XI)= (VII)+(X) As a % of  $(A+B+C2)$ Number of Locked in shares (XII) Number of Shares pledged or otherwise encumbered (XIII) Number of equity shares held in dematerialized form (XIV) Total as a % of Total Voting rights Class eg: X Class eg:y No. (a) As a % of total Shares held (b) No. (a) As a % of total Shares held (b) [Government](file:///home/jj/web/exceltopdf/sites/default/files/doc/) [Institutions](file:///home/jj/web/exceltopdf/sites/default/files/doc/) [Foreign Portfolio Investor](file:///home/jj/web/exceltopdf/sites/default/files/doc/) **Total Shareholding of Promoter and Promoter Group (A)=(A)(1)+(A)(2)**  [Details of Shares which remain unclaimed for Promoter & Promoter Group](file:///home/jj/web/exceltopdf/sites/default/files/doc/) **Table III - Statement showing shareholding pattern of the Public shareholder** [Mutual Funds](file:///home/jj/web/exceltopdf/sites/default/files/doc/) [Venture Capital Funds](file:///home/jj/web/exceltopdf/sites/default/files/doc/) [Alternate Investment Funds](file:///home/jj/web/exceltopdf/sites/default/files/doc/) [Foreign Venture Capital Investors](file:///home/jj/web/exceltopdf/sites/default/files/doc/) [Foreign Portfolio Investors](file:///home/jj/web/exceltopdf/sites/default/files/doc/) [Financial Institutions/ Banks](file:///home/jj/web/exceltopdf/sites/default/files/doc/) [Insurance Companies](file:///home/jj/web/exceltopdf/sites/default/files/doc/) [Provident Funds/ Pension Funds](file:///home/jj/web/exceltopdf/sites/default/files/doc/) Central Government/ State Government(s)/ President <u>[Individuals - i.Individual shareholders holding nominal s](file:///home/jj/web/exceltopdf/sites/default/files/doc/)hare capital up to Real up to</u> Rs. 232150<br>694 [Employee Trusts](file:///home/jj/web/exceltopdf/sites/default/files/doc/) [Overseas Depositories \(holding DRs\) \(balancing figure\)](file:///home/jj/web/exceltopdf/sites/default/files/doc/) [Any Other \(specify\)](#page-10-0) [Details of the shareholders acting as persons in Concert for Public](file:///home/jj/web/exceltopdf/sites/default/files/doc/) [Details of Shares which remain unclaimed for Public](file:///home/jj/web/exceltopdf/sites/default/files/doc/) [Custodian/DR Holder - Name of DR Holders \(If Available](file:///home/jj/web/exceltopdf/sites/default/files/doc/)) [Employee Benefit Trust \(under SEBI \(Share based Emplo](file:///home/jj/web/exceltopdf/sites/default/files/doc/)yee Benefit Trust (under SEBI) **Total NonPromoter- Non Public Shareholding (C)= (C)(1)+(C)(2) Home Valida te**

**Disclosure of notes on shareholding pattern**

**Add Notes**

<span id="page-6-4"></span><span id="page-6-3"></span>**Total (A+B+C )** 752 5033388 5033388 100.00 5033388.00 5033388 100.00 100.00 3229346 64.16 3024757

<span id="page-7-0"></span>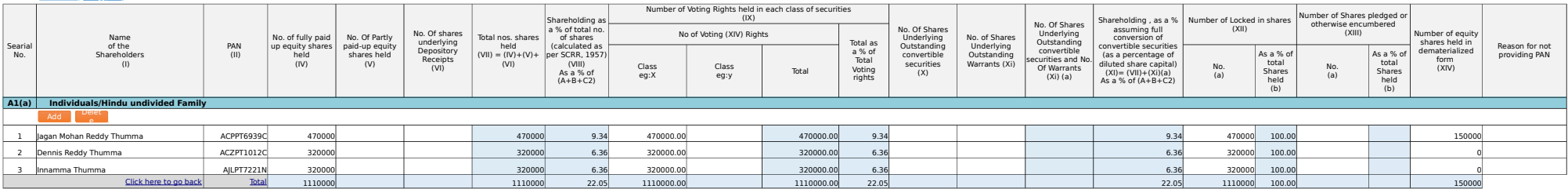

<span id="page-8-0"></span>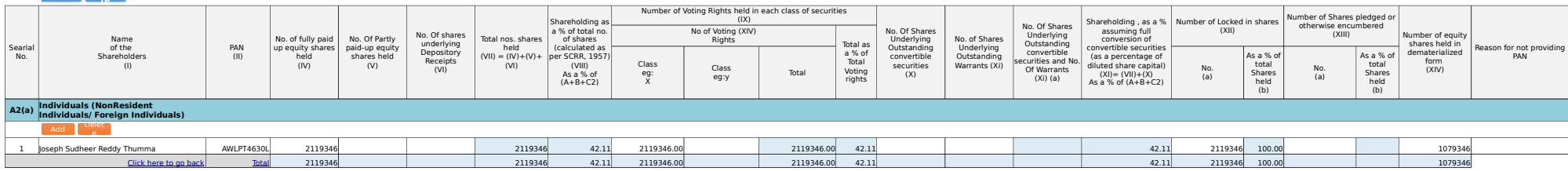

<span id="page-9-0"></span>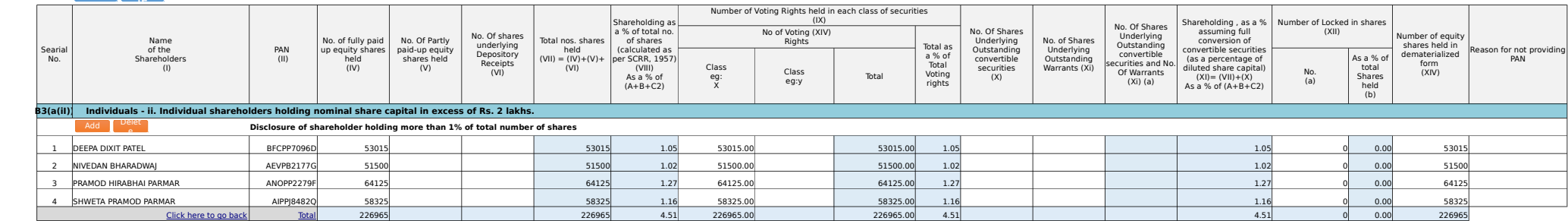

<span id="page-10-0"></span>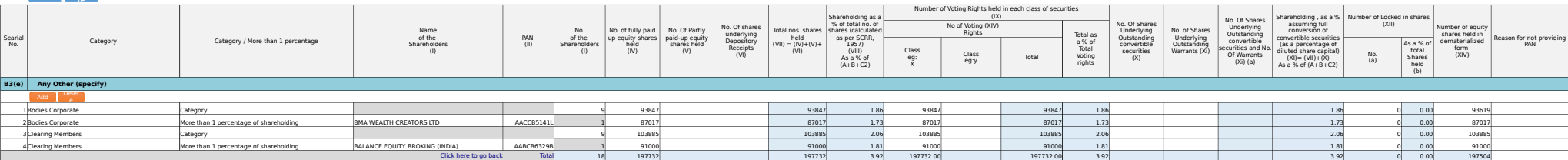